### Table of Contents for Mobile Wallet Giving

Pages 2-3 Instructions for Giving via PayPal Web Pages 4-6 Instructions for Giving via PayPal Mobile App Pages 7-8 Instructions for Giving via Venmo Mobile App Pages 9-11 Instructions for Giving via Venmo Web

### **Instructions for Giving via PayPal Web**

- 1) Visit PayPal.com and create an account or login.
- 2) Scroll down to "Make an Impact" section on the bottom right.

## Make an impact

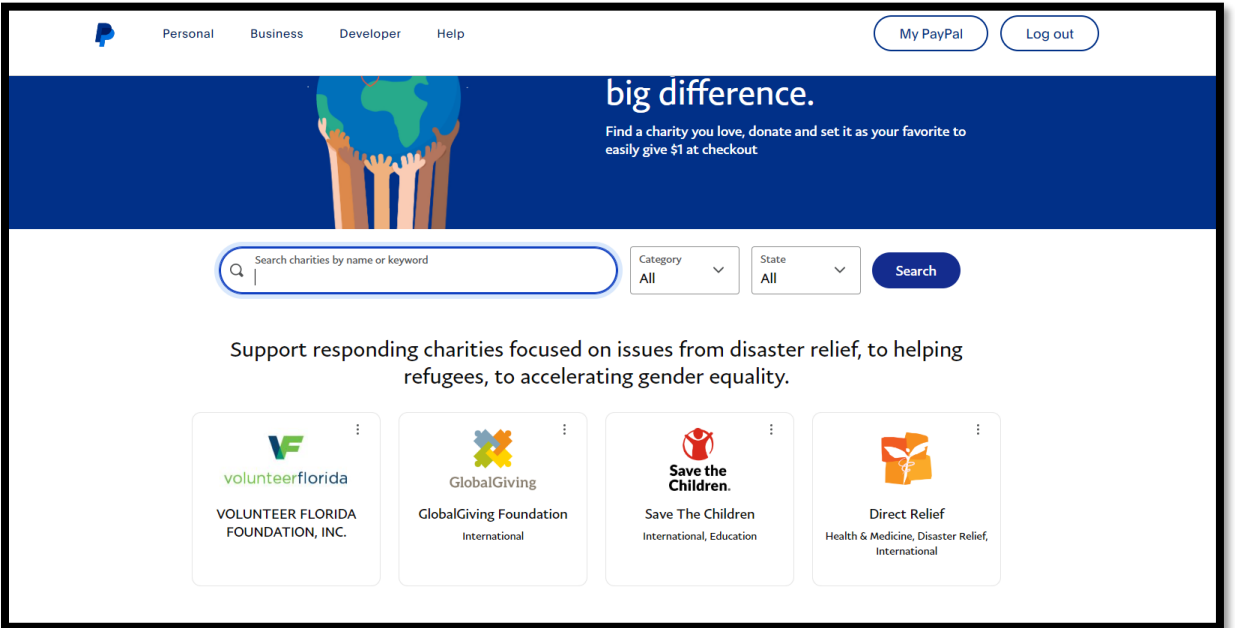

 $\vdots$ 

3) In the search bar, type out **Concordia University Wisconsin Foundation, Inc** then select donate.

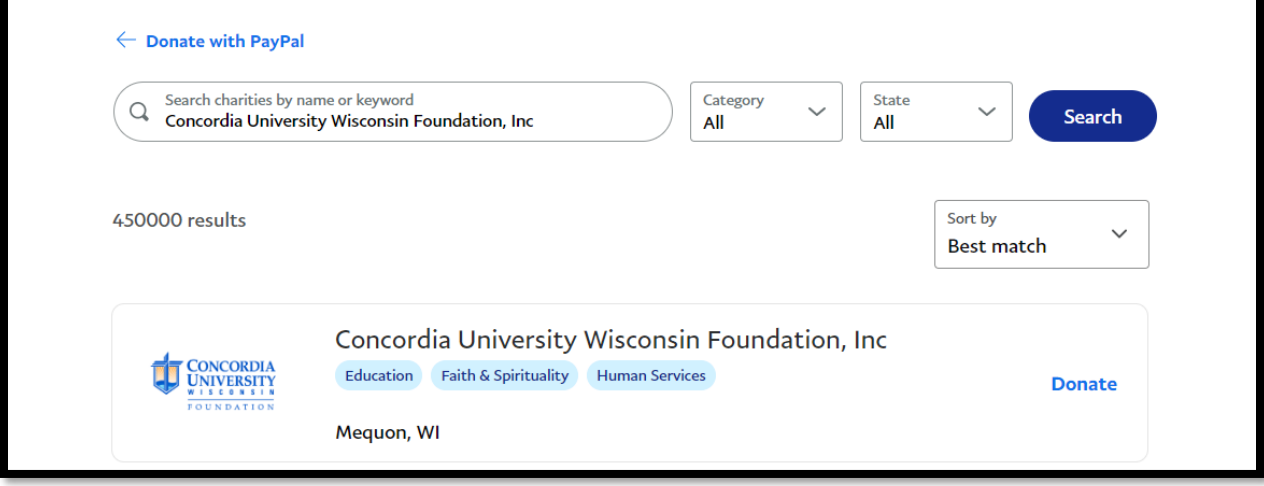

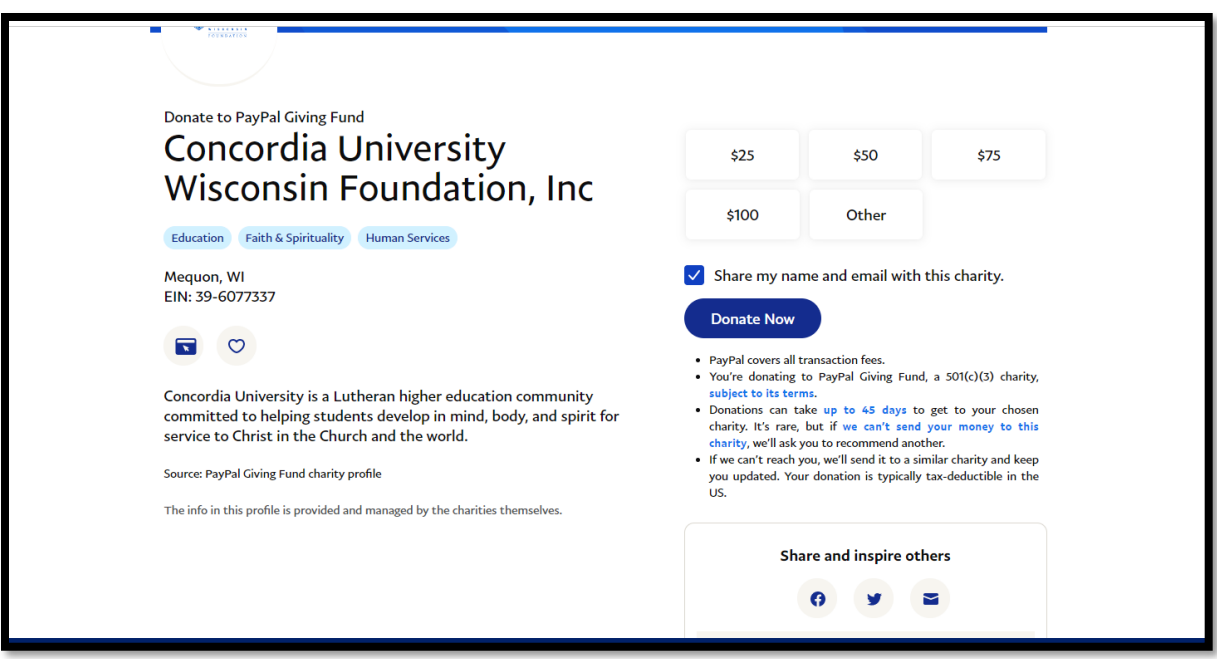

- 4) Select appropriate amount you want to donate.
- 5) Then press "Donate Now," and include in the note section where you want your gift designated.

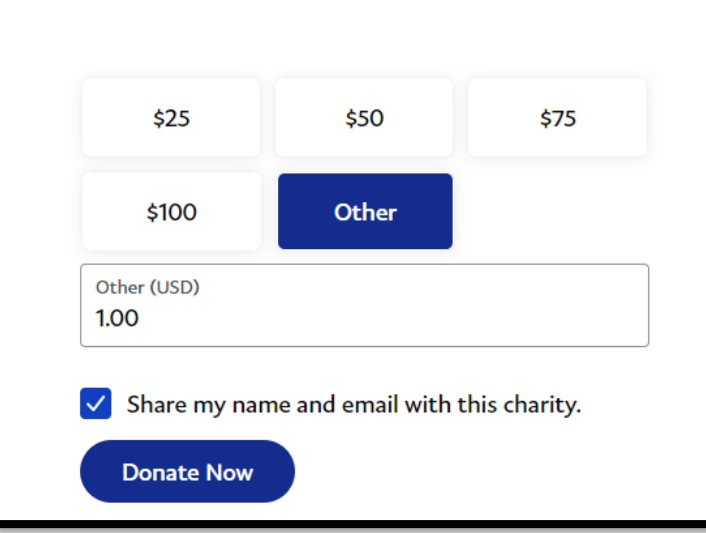

## **Instructions for Giving via PayPal Mobile App**

1) Be sure to login to your PayPal account 2) Navigate to In Person & QR code section.

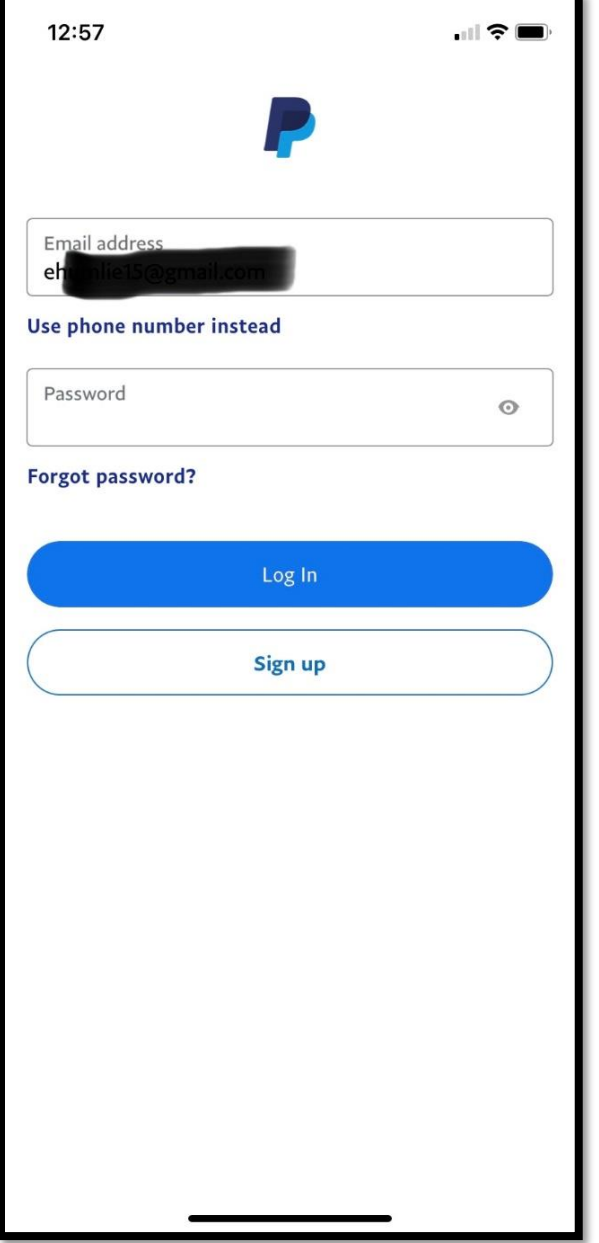

(See orange circled area)

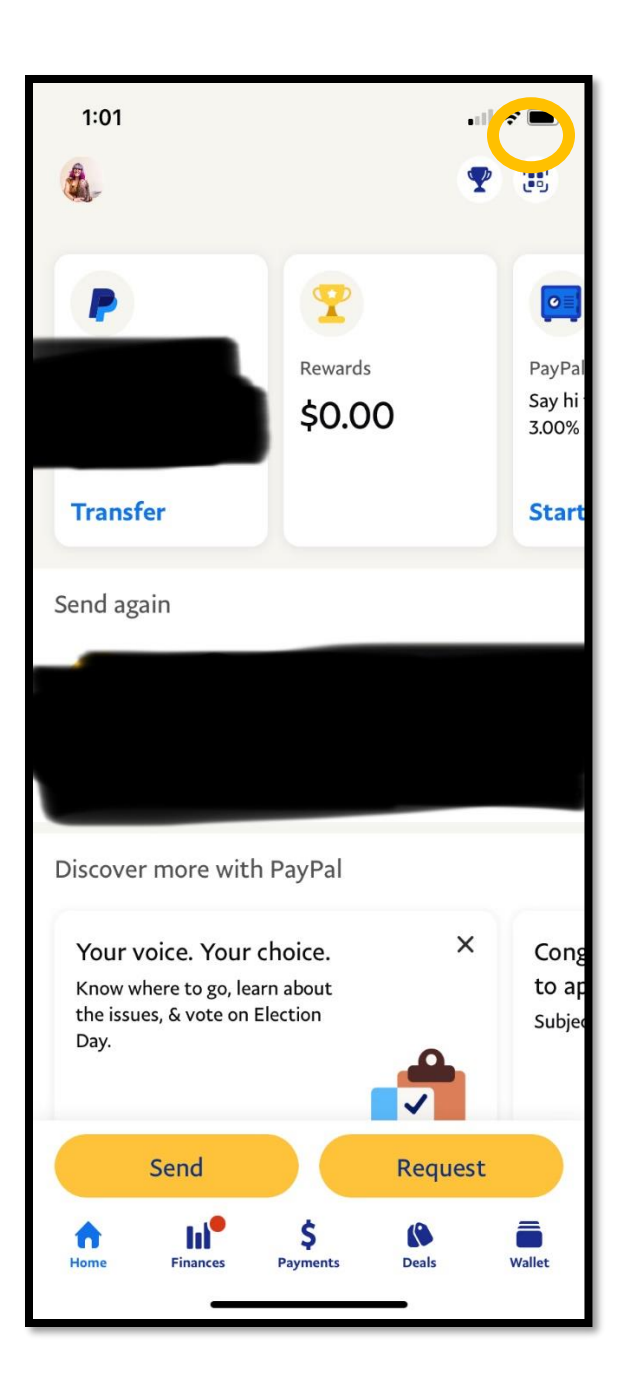

3) Select the Scan icon. (In the orange

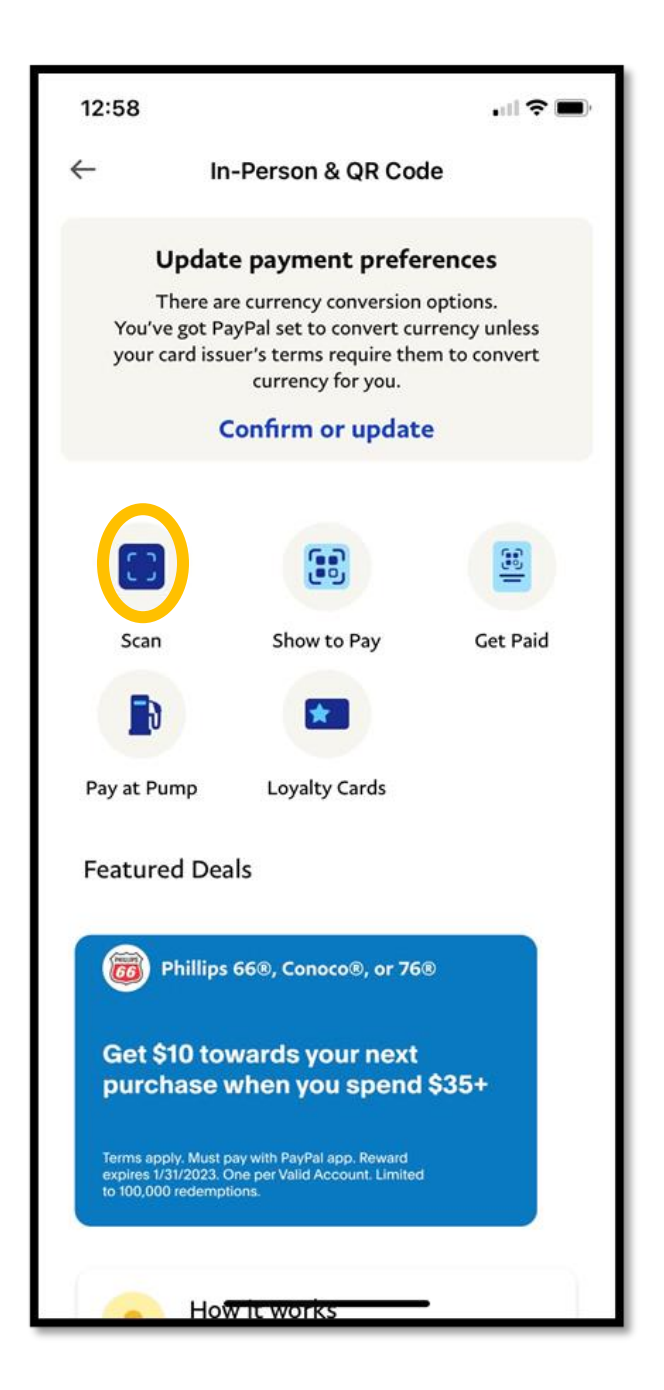

circle) 4) Point your phone at the right QR code and circle) be sure to align with the frame.

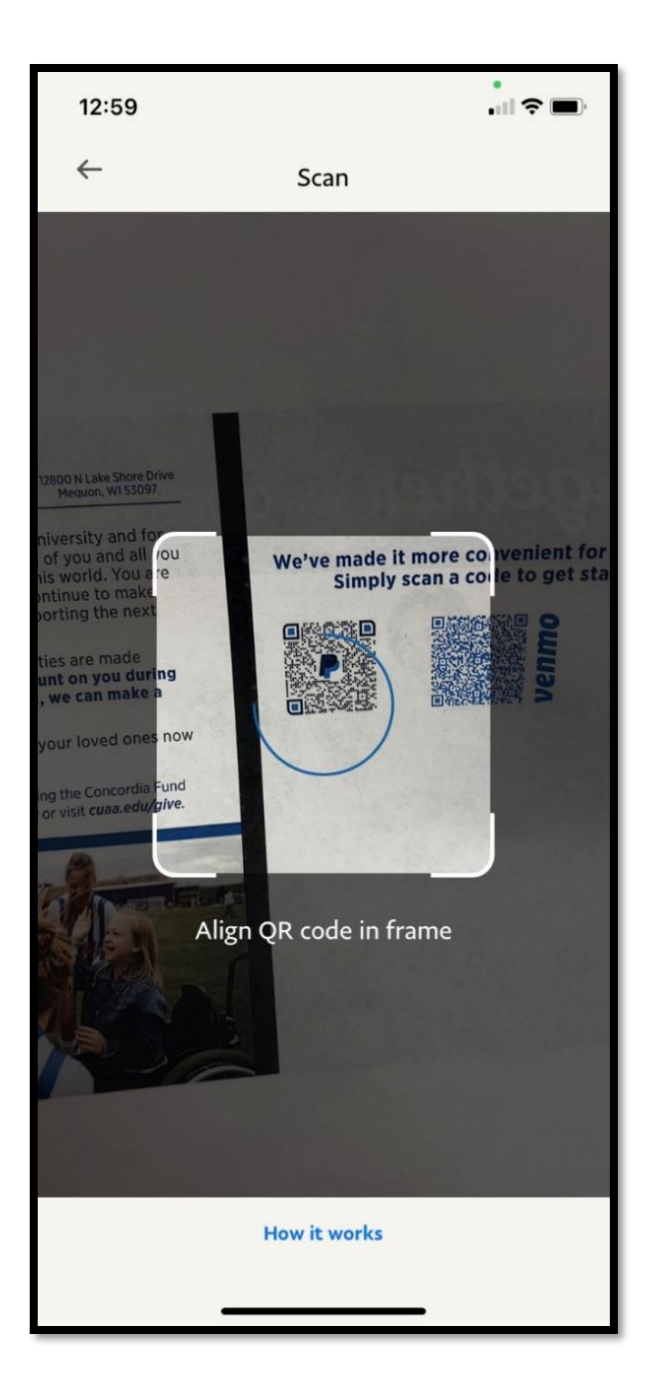

5) Designate the amount in which you want to donate. Also include in the note where you would like to designate your gift to as well.

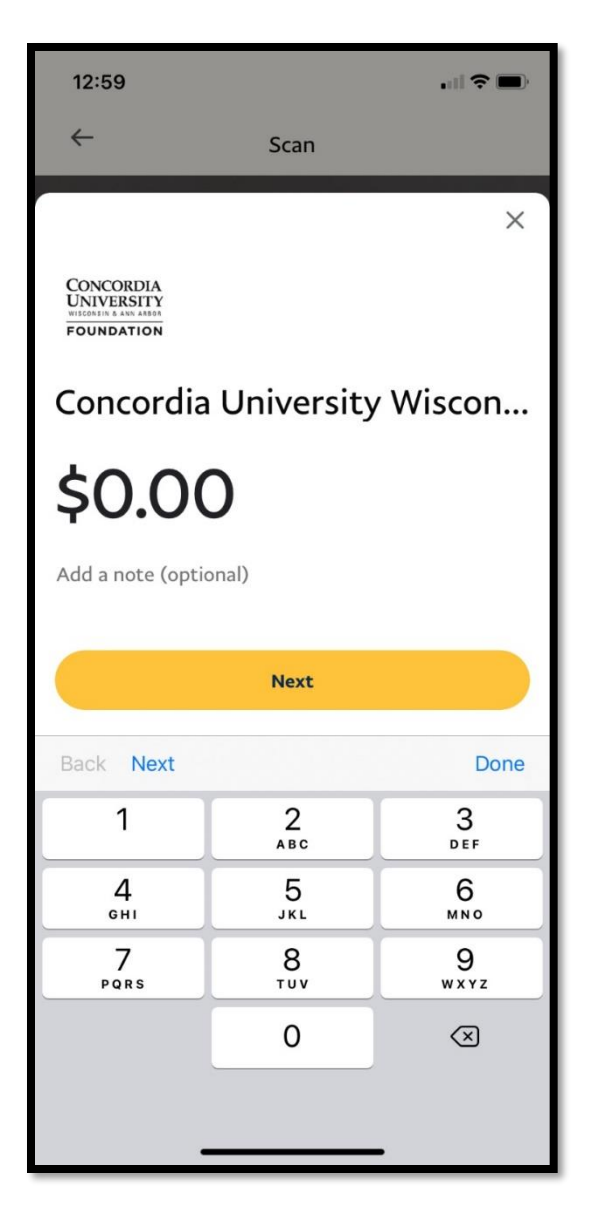

#### **Instructions for Giving via Venmo Mobile App**

- 2) If needed, please download the Venmo App and create an account or login.
- 3) Go to the search bar at the top of the page, and type **CUWFoundation.** (no spaces)

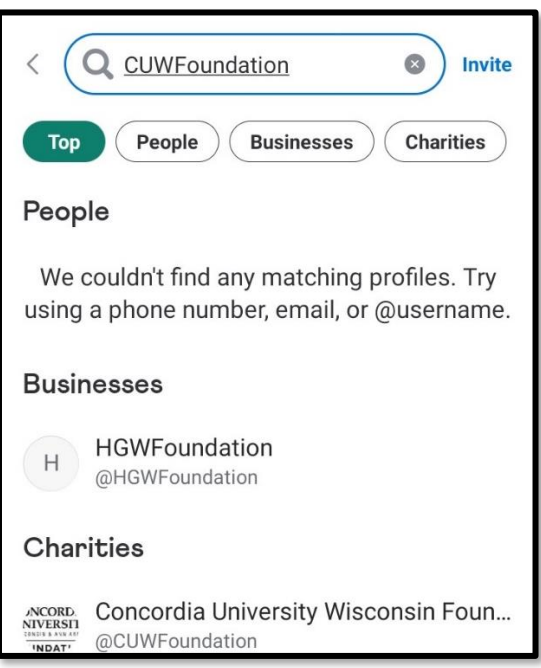

- 4) Make sure the charity filter is highlighted when you are making the search.
- 5) Click/Tap on the Donate option under **CUWFoundation.**

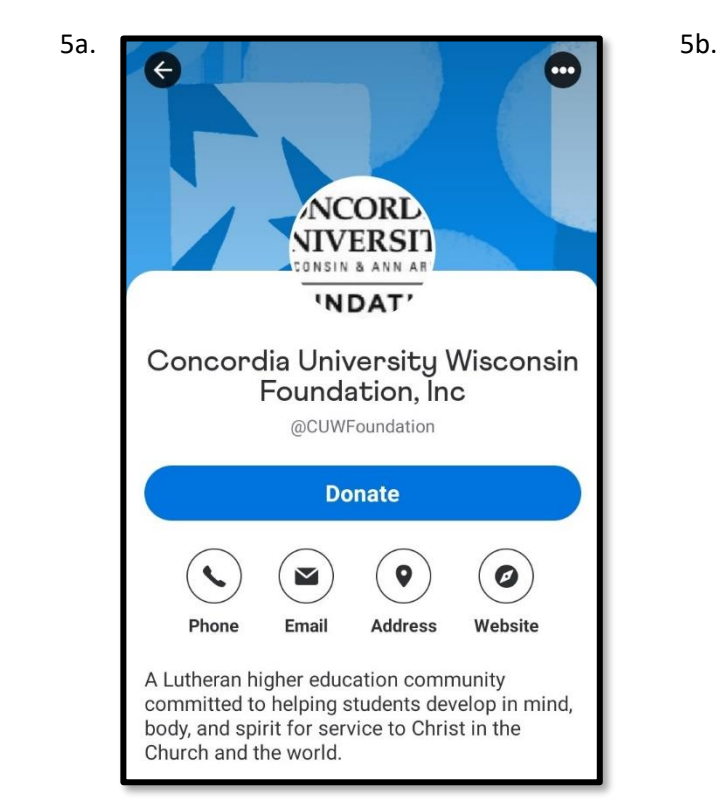

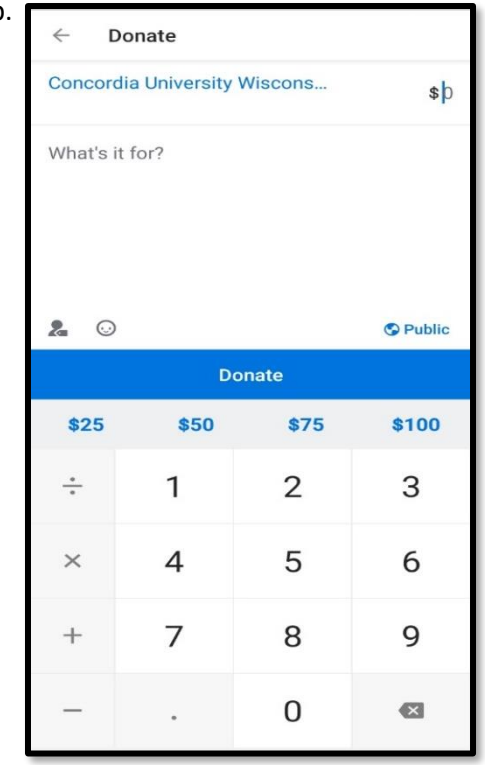

6) Select the appropriate amount and include a note of where you want your gift designated.

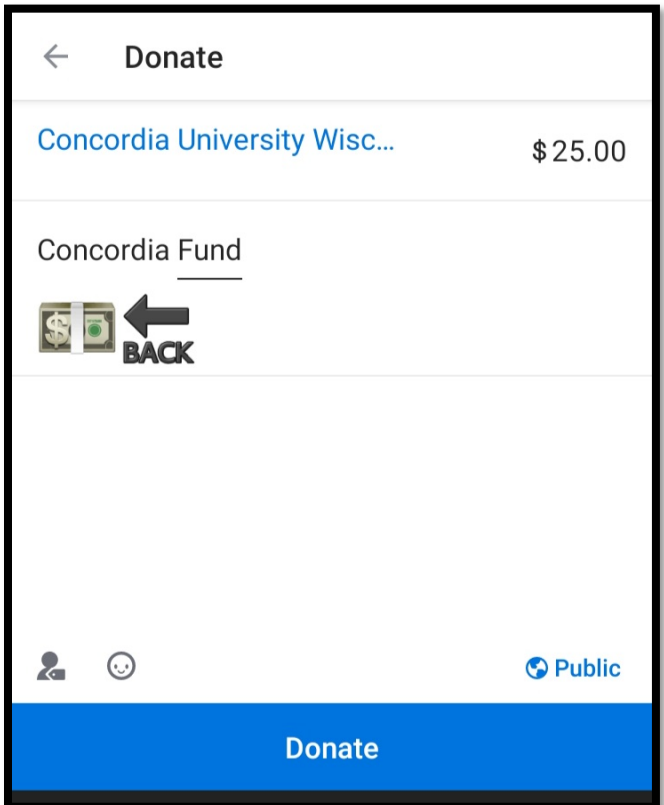

# **Venmo Instructions for Giving Via Web**

1) Go to [www.venmo.com/cuwfoundation](http://www.venmo.com/cuwfoundation) on your web browser.

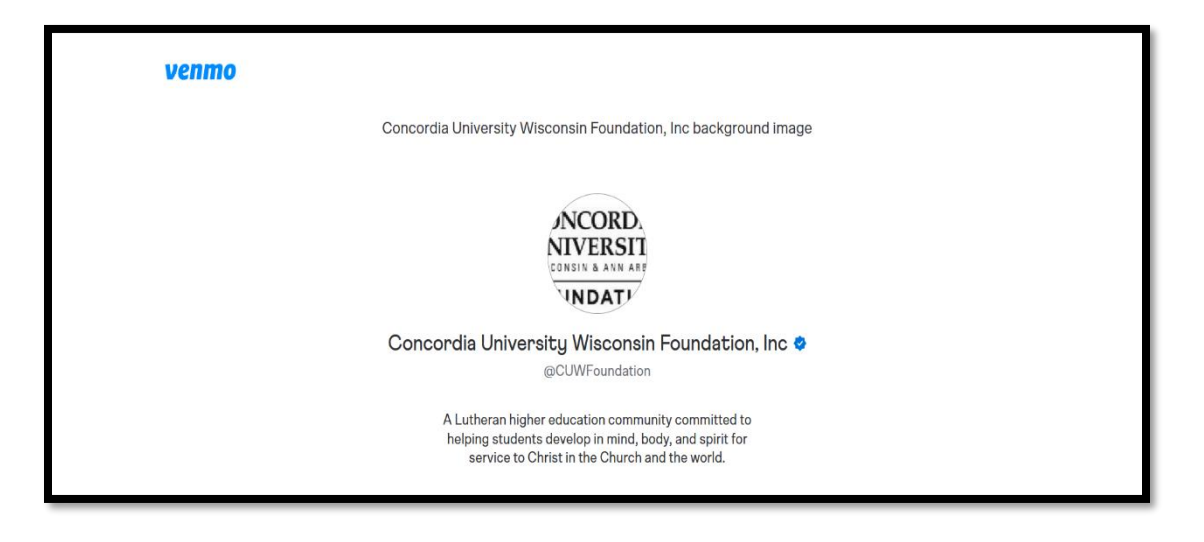

2) Login to or create your Venmo Account. Also, upon login, please follow the security steps as follows in images 2b-2d.

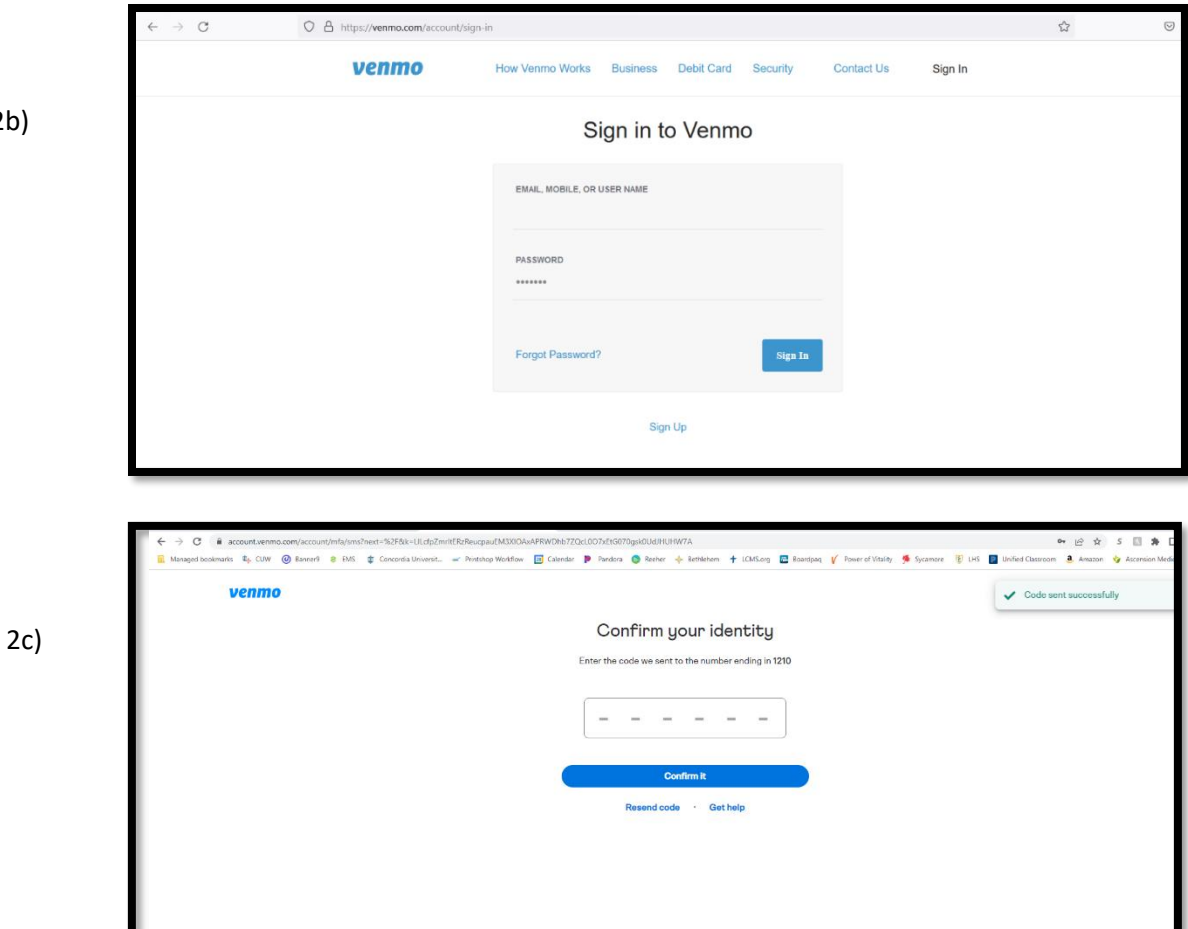

2b)

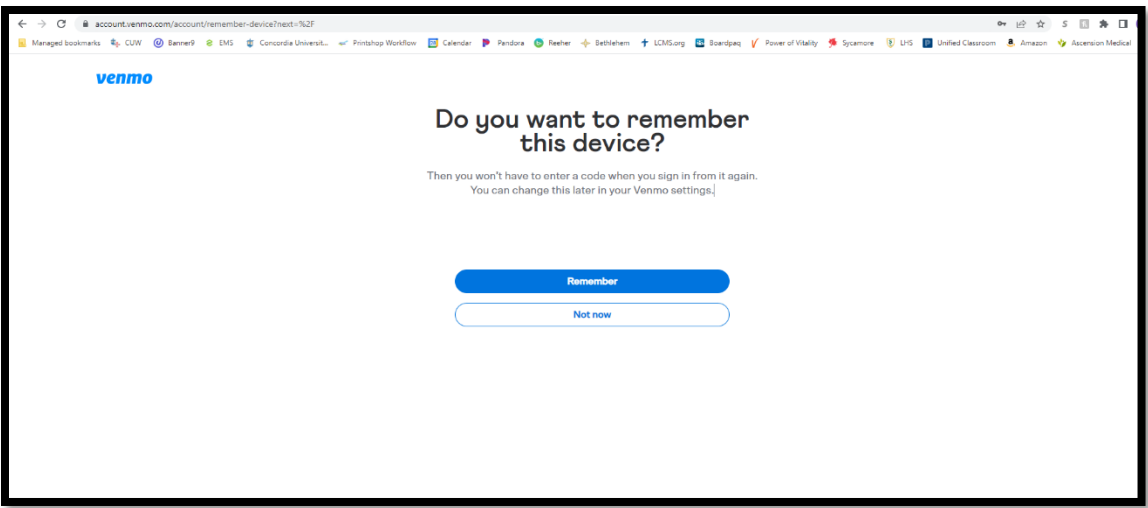

3) After working thru the security steps, you will then be taken to this screen. Please click search.

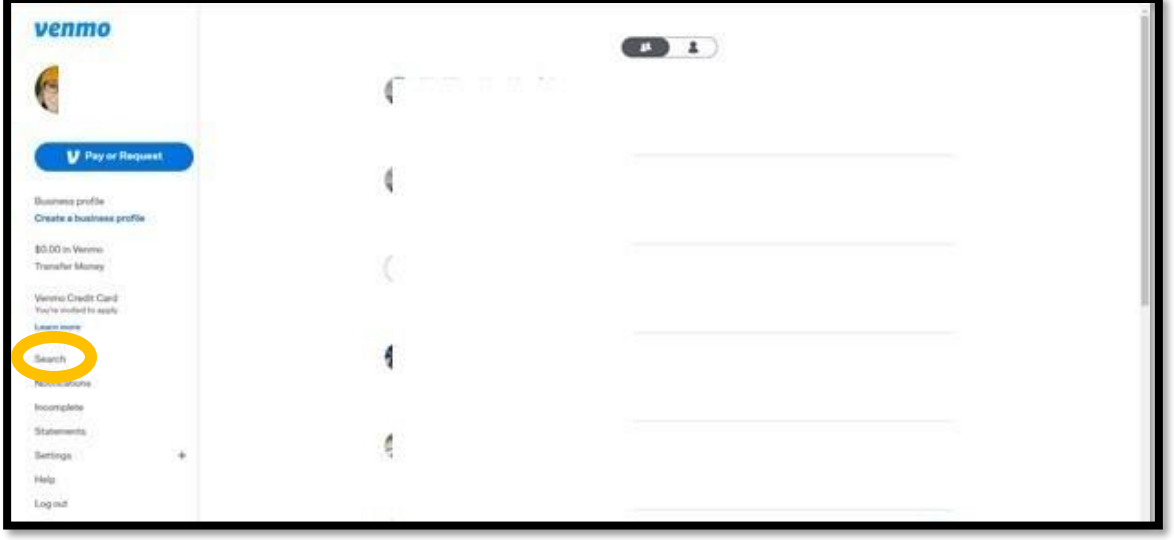

4) After selecting search, make sure you select charities and type in CUWFoundation (no spaces).

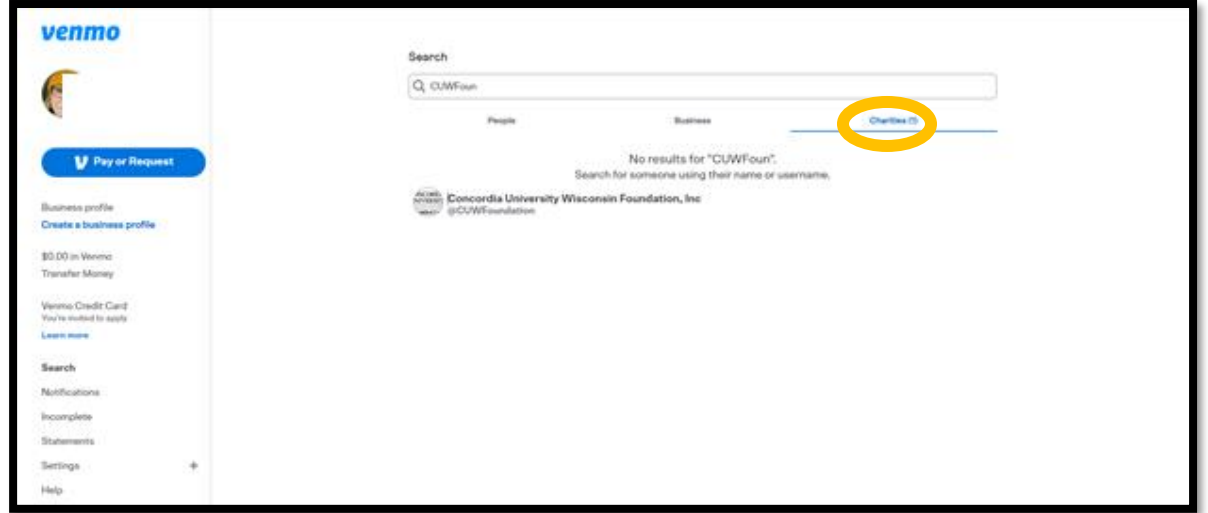

5) Make sure your search takes you to this page. Click Donate.

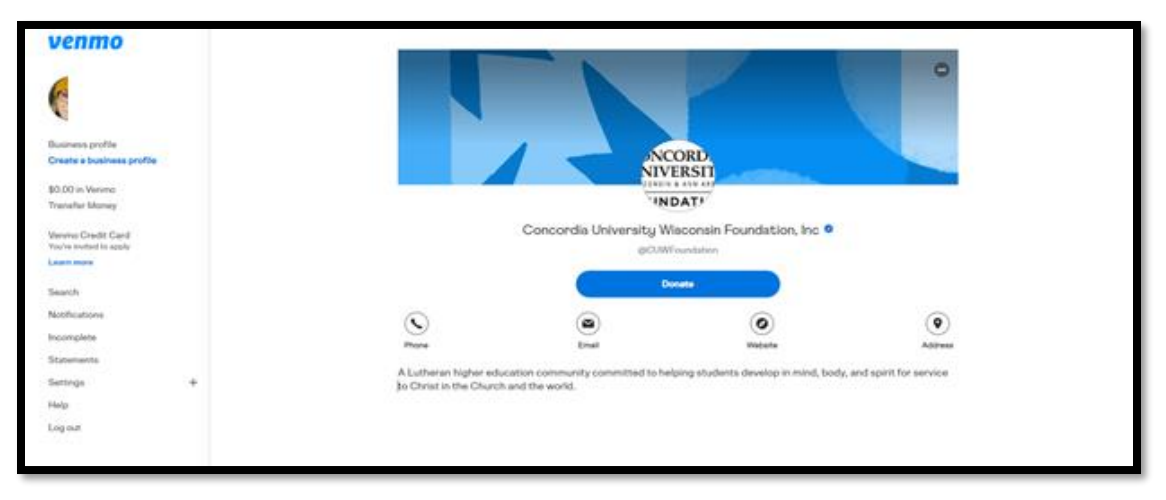

6) Choose an amount above the note section. In the note section, be sure to include where you would like the gift allocated.

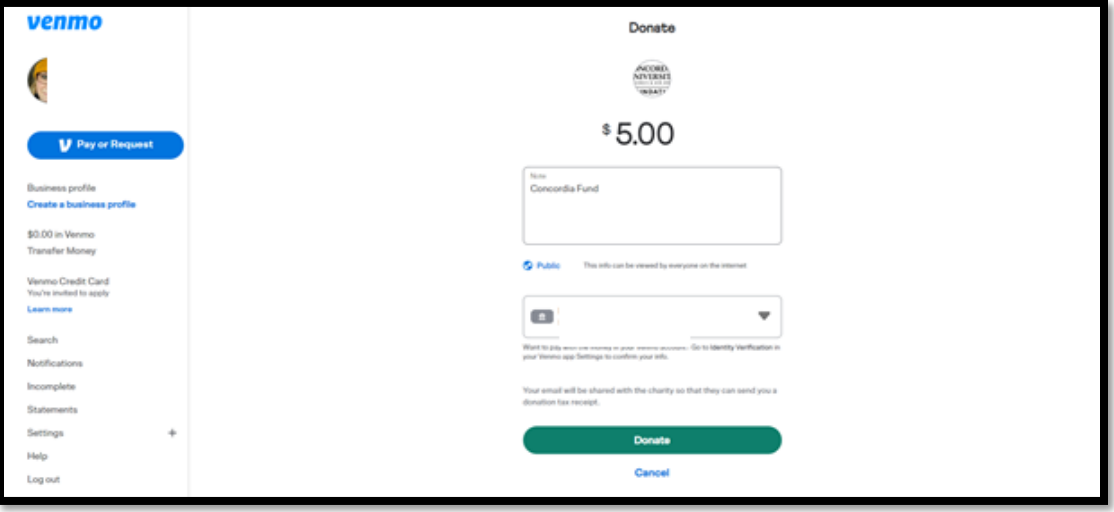

7) After making your donation, you will get this message. Thanks for your support!

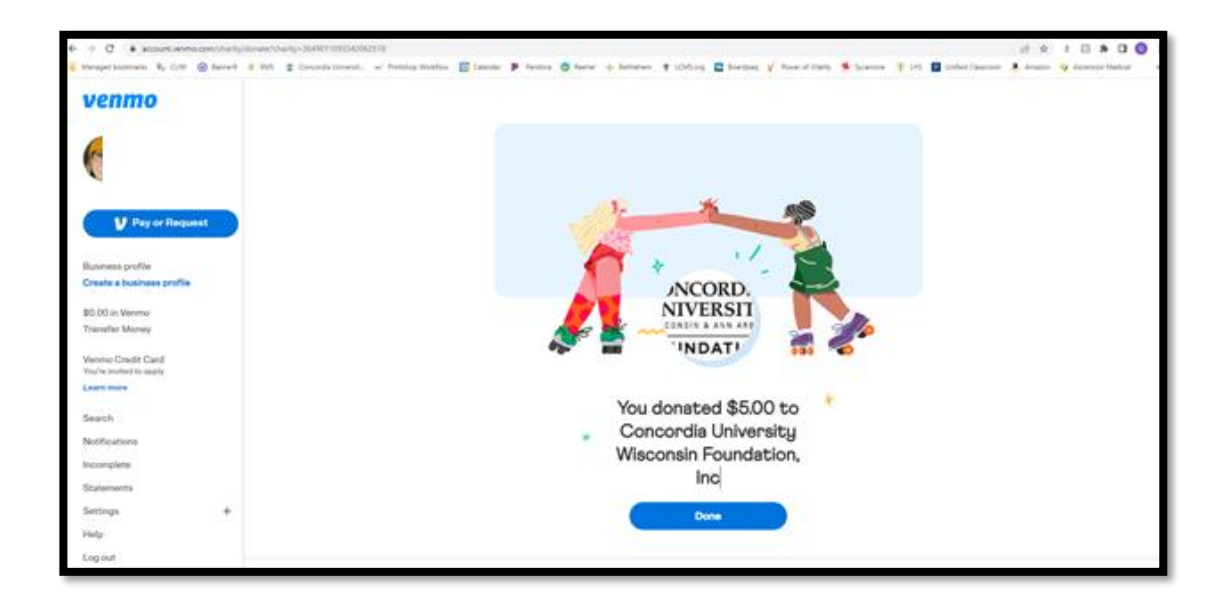